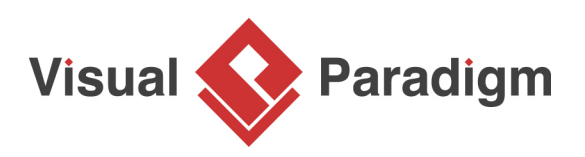

## **How to Use Textual Analysis?**

Written Date: February 3, 2016

OTV is a company which delivers online TV broadcasting services. It is going to improve its services by re-developing the online broadcasting system. In this tutorial, we will make use of [textual analysis](https://www.visual-paradigm.com/features/textual-analysis-tool/) to identify main use cases of OTV's online broadcasting services, and form a [use case diagram](https://www.visual-paradigm.com/features/uml-tool/#use-case-diagram) for further studies.

- 1. Download the attached document file [OTV.txt](https://cdn.visual-paradigm.com/vpuml/tutorials/textualanalysis_screenshots/resources/OTV.txt), which describes the general business operations of OTV in advance.
- 2. Create a new project by selecting **Project > New** from the application toolbar. In the **New Project** window, enter OTV as project name and click **Create Blank Project**.
- 3. Select **Diagram > New** from the application toolbar.
- 4. In the **New Diagram** window, select **Textual Analysis** and click **Next**.

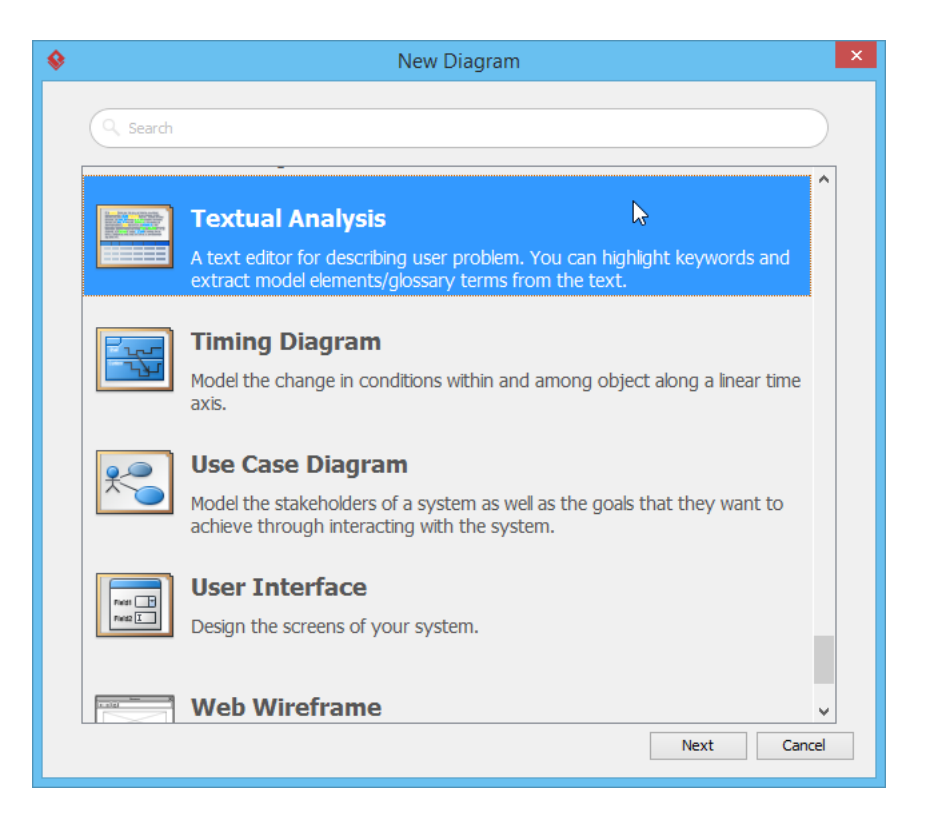

5. Click **OK** again to create a problem statement.

6. You can enter the problem statement in problem statement editor. Choose either type directly there, or import a text file. Let's try to import the downloaded text file. Click on the button **Import File**, select OTV.txt and click **Open** button.

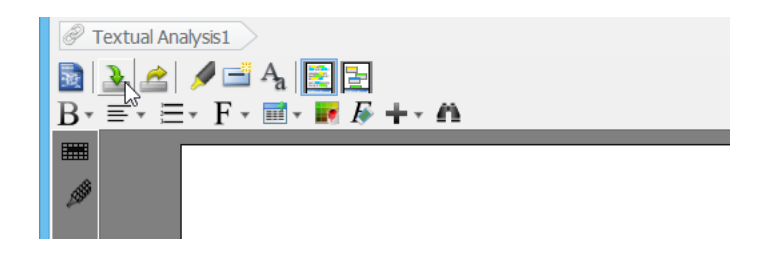

7. The text is imported. Study the problem statement.

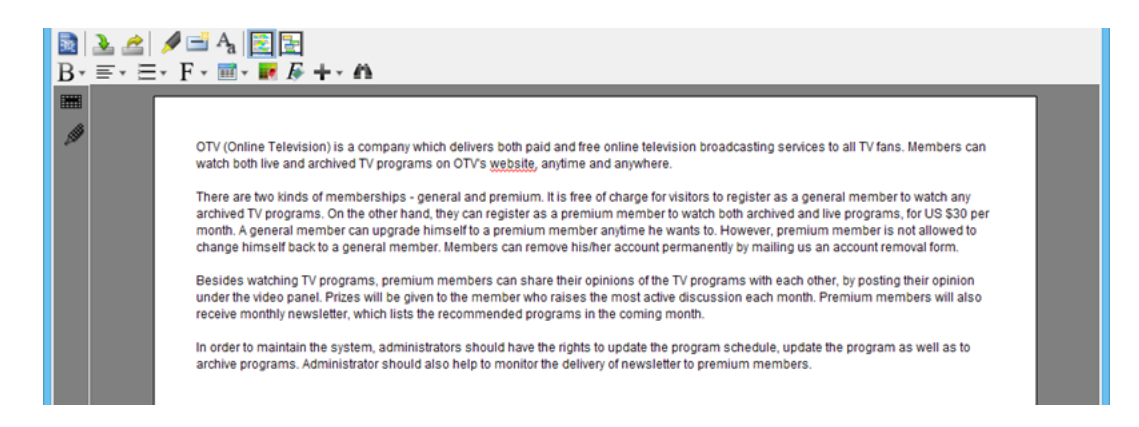

8. Now, identify all candidate actors that involve in the system. By reading the problem statement, we find the first candidate actor, premium member in the second paragraph. Highlight and then right click on it, and select **Actor** from the pop-up menu.

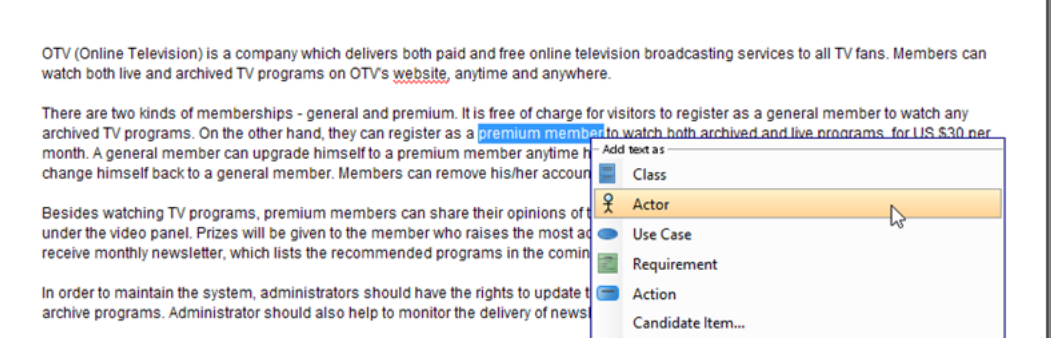

9. Check out the grid at the bottom. It lists the properties of extracted candidate object: **Candidate Class** (candidate object's name), **Extracted Text** (the word/ phrase it extracted from), **Type** (candidate type), **Description, Occurrence** (the number of times the word/ phrase appears in the problem statement) and **Highlight** (the highlight color of candidate object).

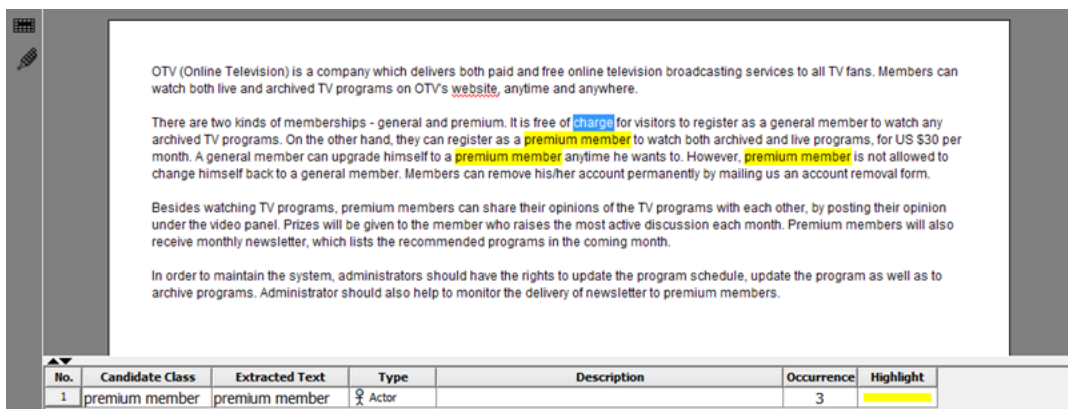

10. The second candidate actor general member is found. Again, add it as candidate actor.

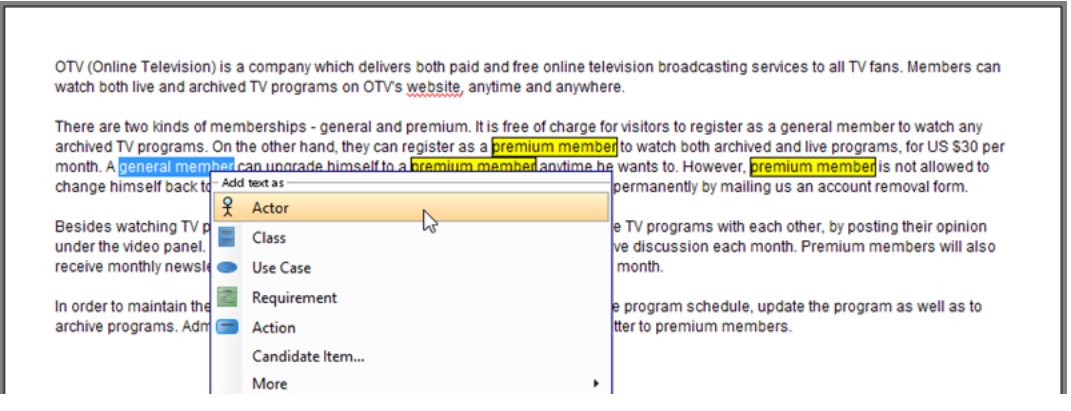

11. In the last paragraph, we find the candidate actor administrator. Add text administrators as actor.

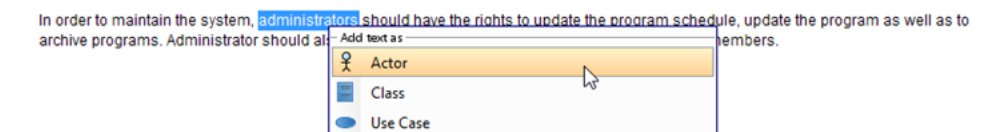

12. Now, identify candidate use cases. Candidate use cases usually name as a verb or verb+noun phrase. For instance, "watch any archived TV programs" in the second paragraph. Highlight and right click on "watch any archived TV programs", and select **Use Case** from the pop-up menu.

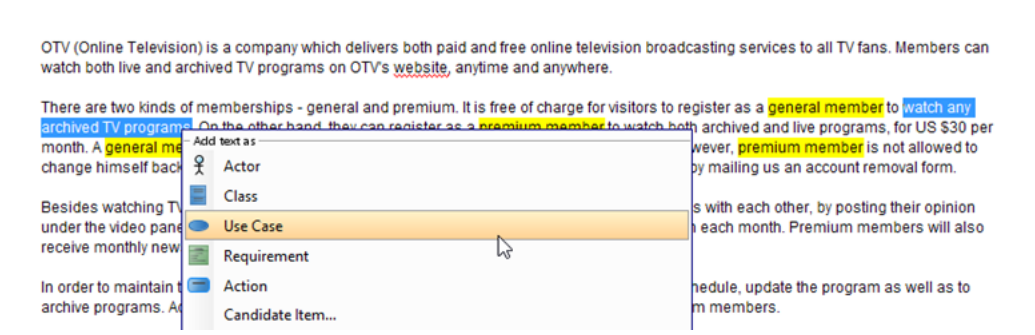

13. Search the text below and identify them as candidate use cases:

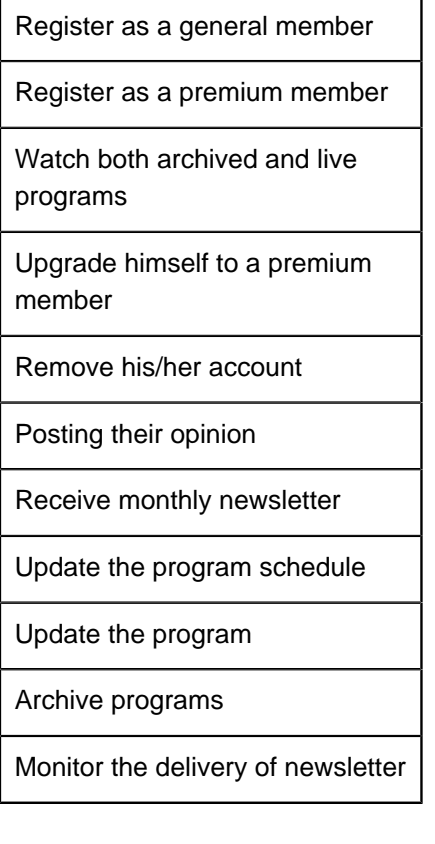

14. In order to distinguish the candidate objects in problem statement, we can change their highlight color. Let's select orange as the highlight color for candidate actors. Click **Highlight** cell of premium member and press the inverted triangle. Select orange from the combo box.

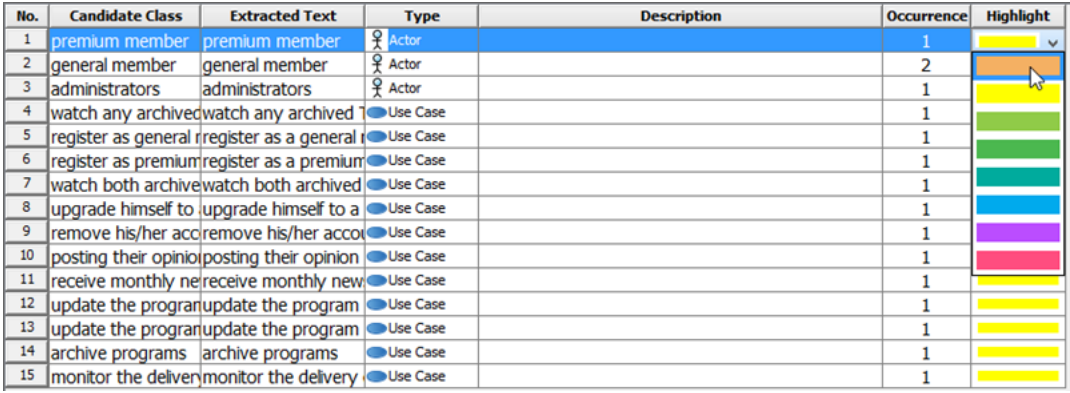

15. You may notice that some of the candidate actors and use cases can be renamed to make them shorter and more informative. Take candidate actor premium member as example, to rename a candidate actor, in the grid at the bottom, double click on *premium member* cell under **Candidate Class** and change it to Premium Member.

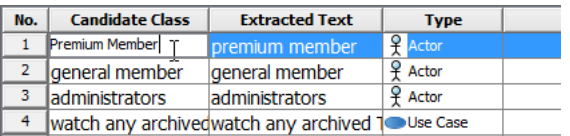

16. On the other hand, you can enter description for Premium Member. The text you typed in **Description** cell will become the documentation of Premium Member actor. For example, enter "A premium member can watch both archived and live TV programs for US \$30 per month."

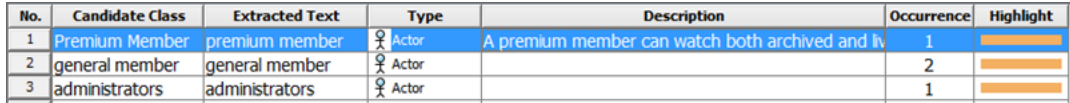

17. Rename the other candidates and their description as shown below:

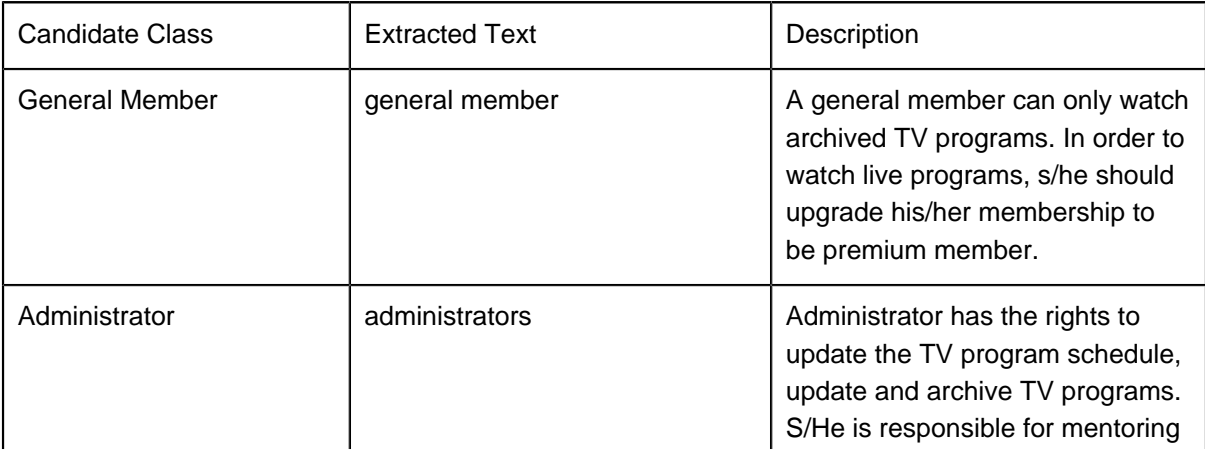

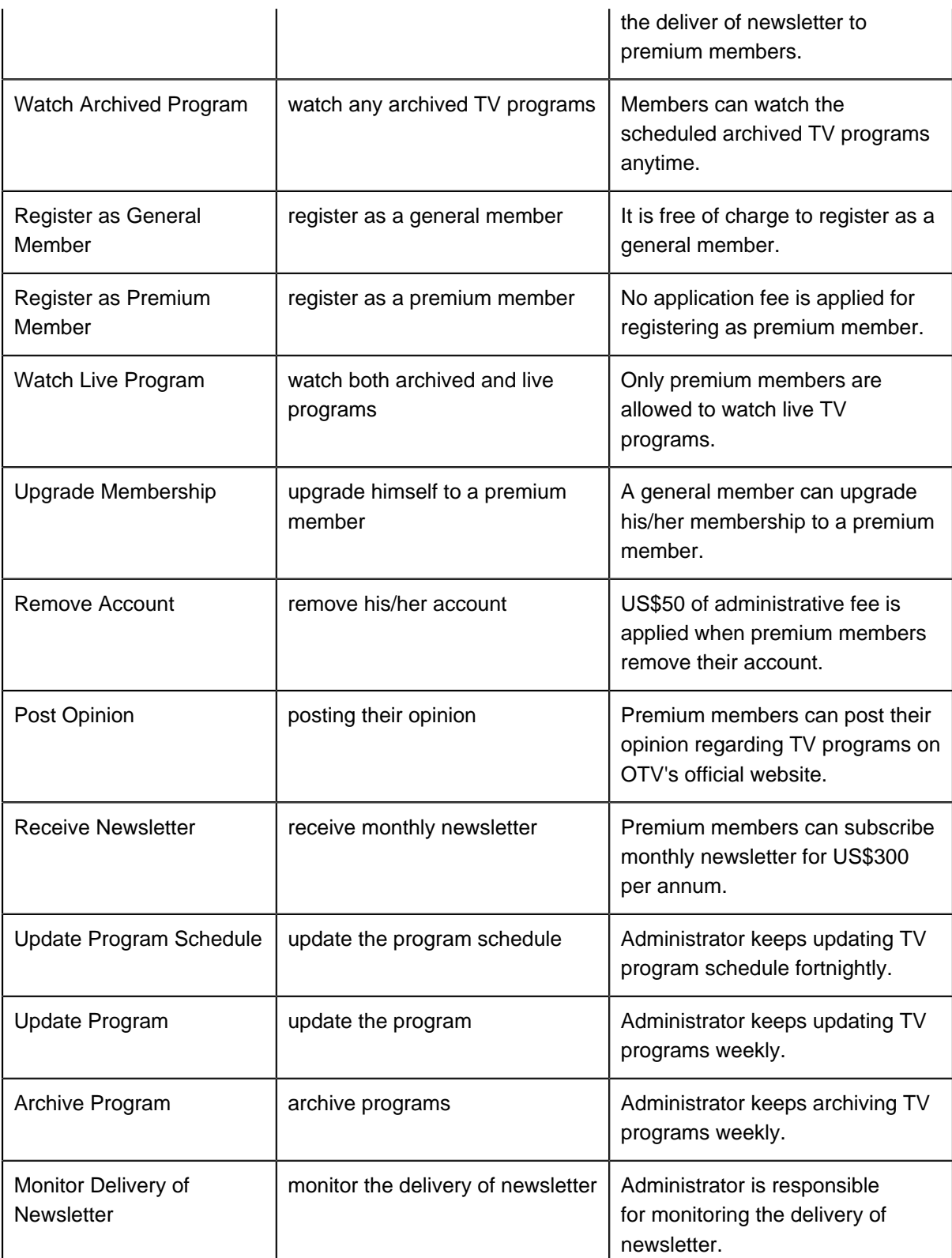

<u>Letter only the textual analysis</u> should look like this:<br>Up to now, the <u>textual analysis</u> should look like this:

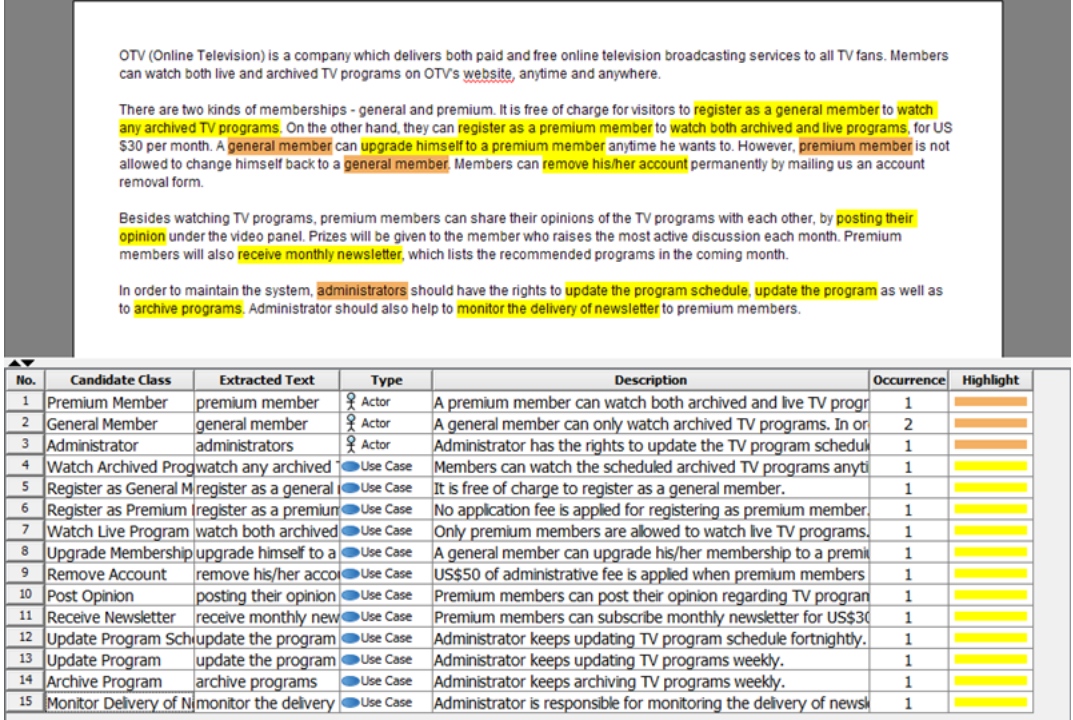

18. Let's switch to candidate pane by clicking **Candidate Pane View** button. Candidate pane view is where you can visualize candidate objects for easy arrangement.

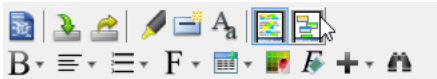

- 19. We are going to form a use case diagram with those candidate objects. Create a use case diagram first. Select **Diagram > New** from the application toolbar. In the **New Diagram** window, select **Use Case Diagram** and click **Next**. Then, click **OK** to create the diagram.
- 20. Open the **Model Explorer**. Select **View > Panes > Model Explorer** from the application toolbar.

21. Select all the candidate actors and use cases. Then, drag them onto the diagram.

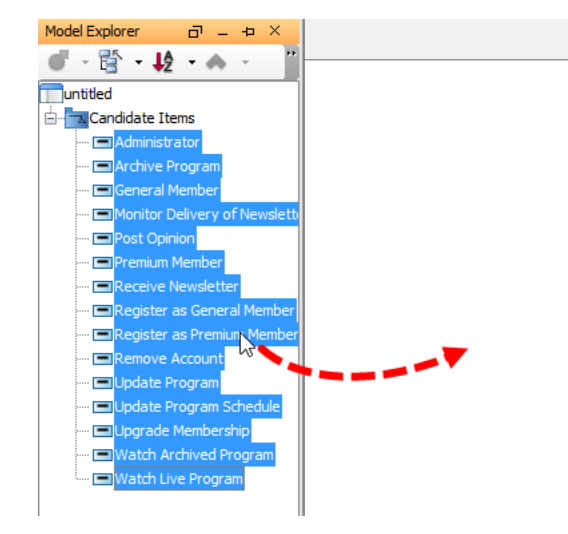

22. Rearrange the shapes to make the diagram alike the below image:

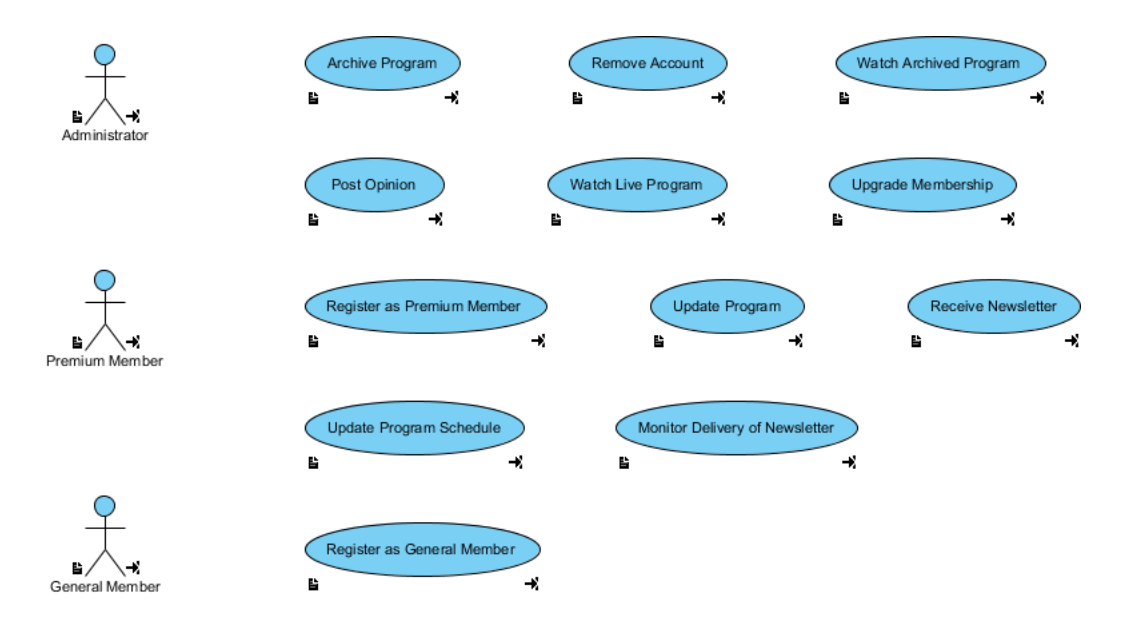

## 23. Associate actors with use cases. Finally, the diagram should look like the following:

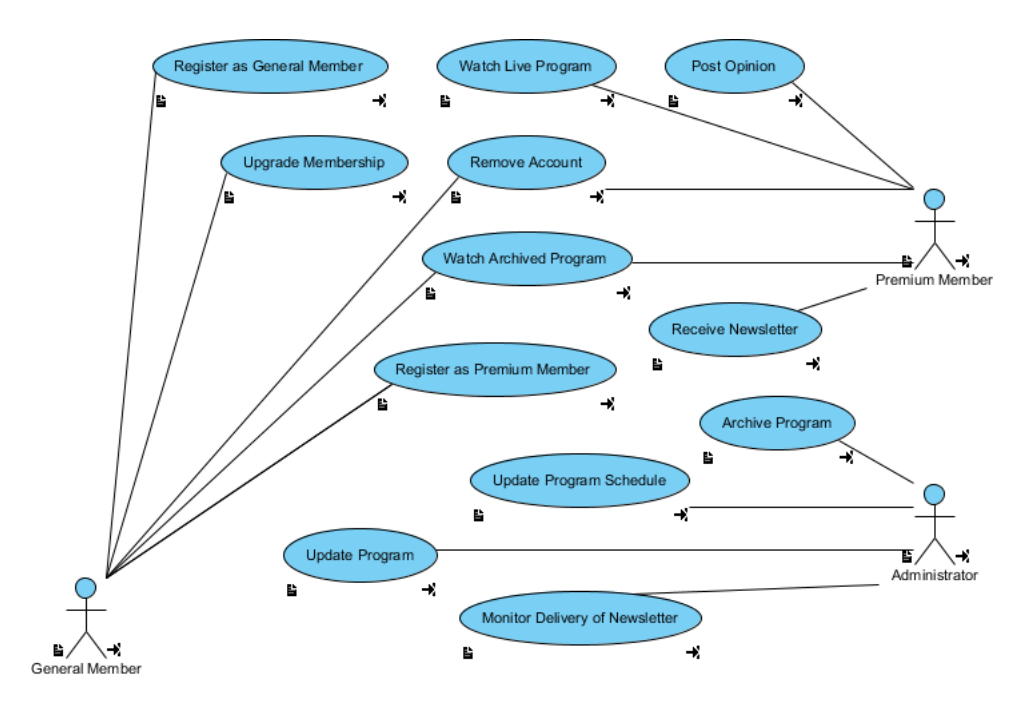

24. Save the project. This is the end of the tutorial.

## **Resources**

1. [OTV.txt](https://cdn.visual-paradigm.com/vpuml/tutorials/textualanalysis_screenshots/resources/OTV.txt)

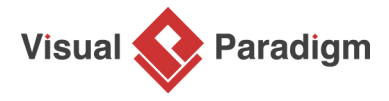

[Visual Paradigm home page](https://www.visual-paradigm.com/) [\(https://www.visual-paradigm.com/\)](https://www.visual-paradigm.com/)

[Visual Paradigm tutorials](https://www.visual-paradigm.com/tutorials/) [\(https://www.visual-paradigm.com/tutorials/\)](https://www.visual-paradigm.com/tutorials/)